## UKPHR E-PORTFOLIO USER G UI D E

# PRACTITIONERS

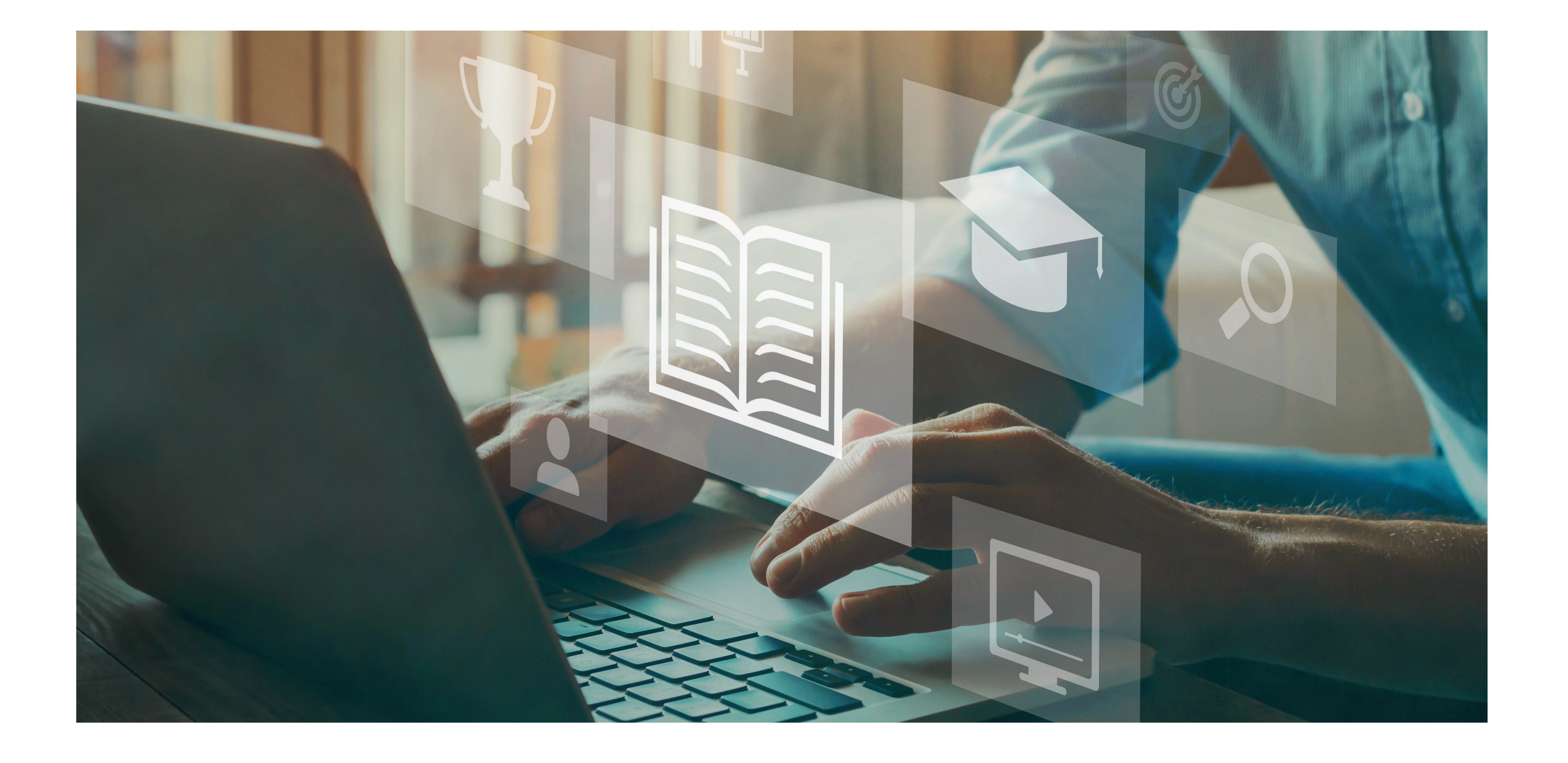

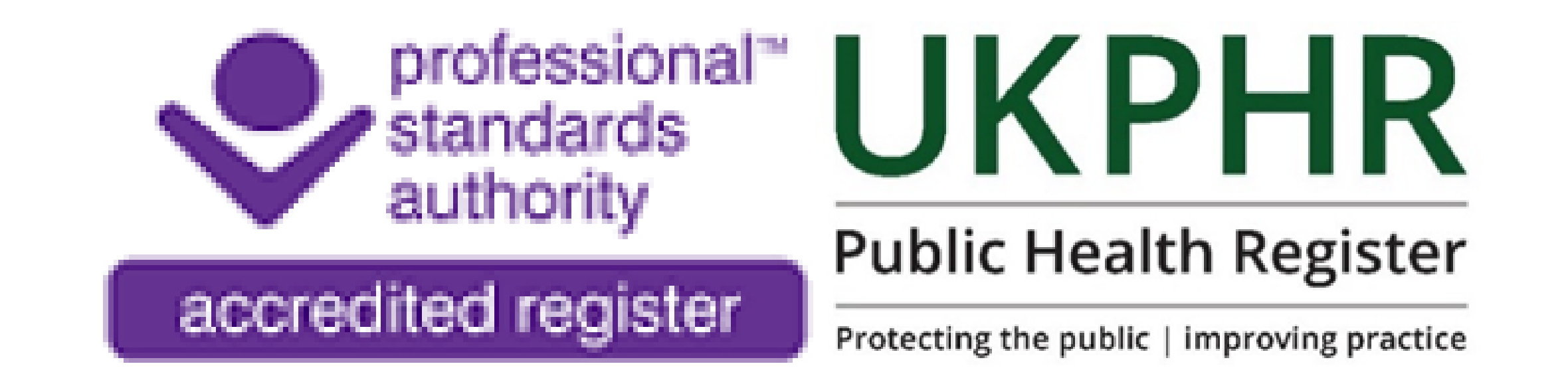

*Introduction to the e-portfolio*

July 2023

# **Logging on for the first time**

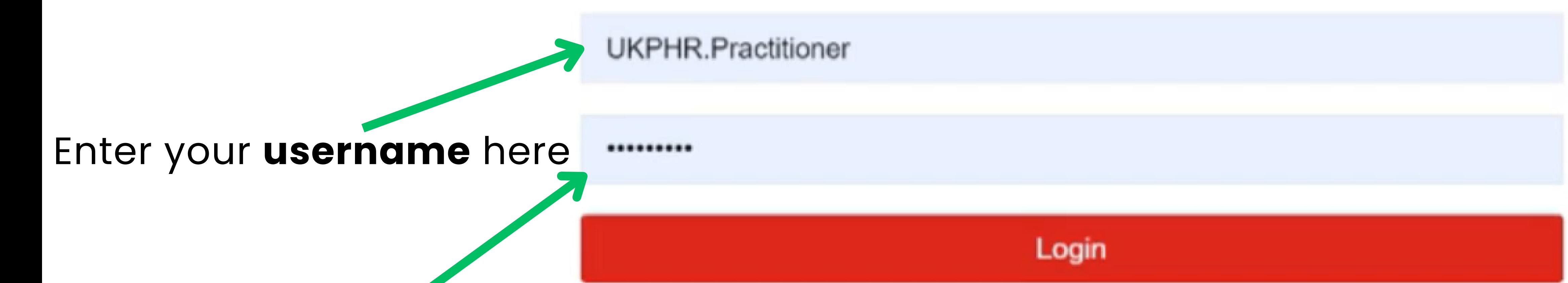

You should receive a username and password and a link to the e-portolfio login page from your scheme coordinator.

By clicking on the link, you will be dircted to this page:

Public-Health Practice

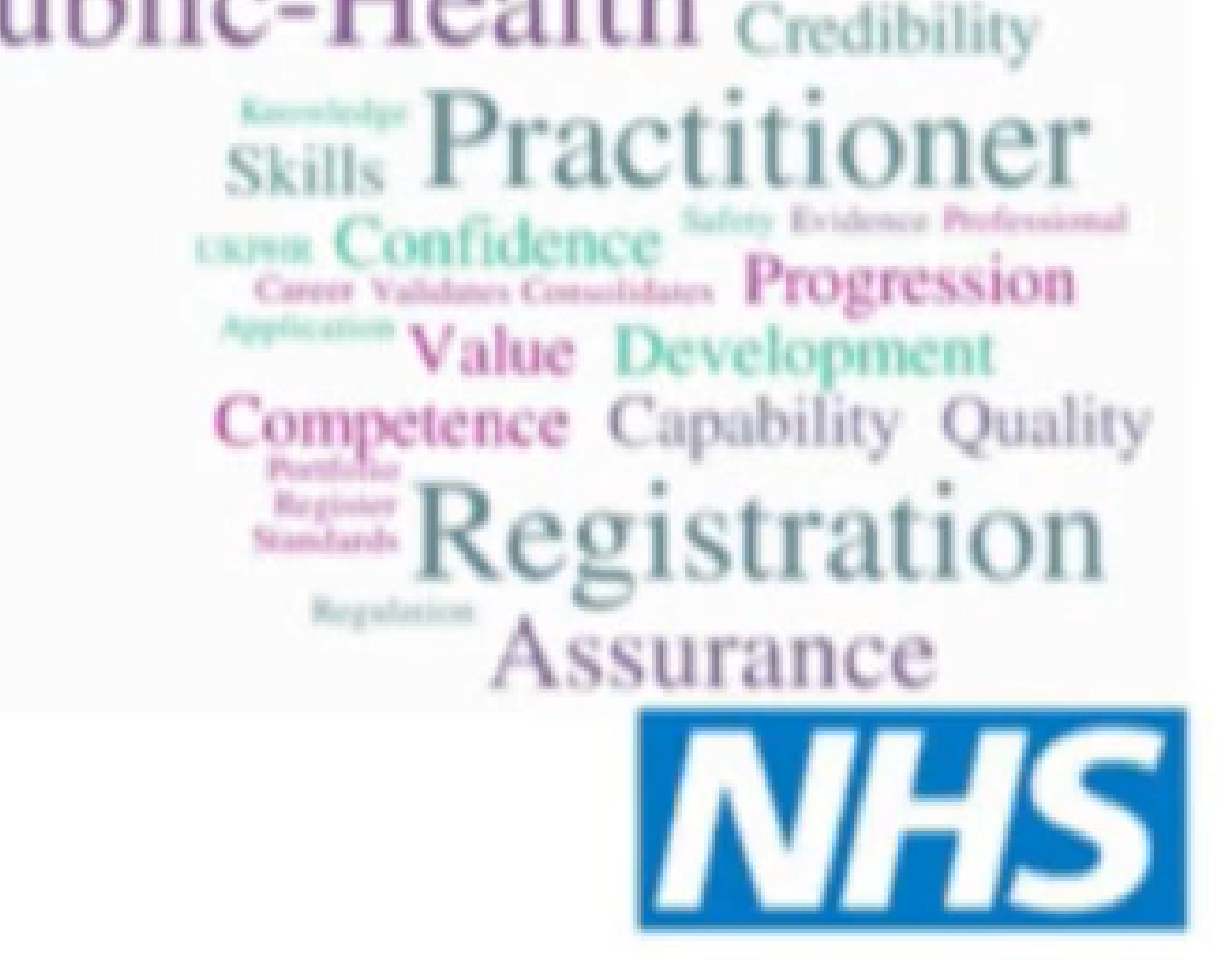

### **Health Education Wessex**

#### **Health Education Wessex Learning Assistant Eportfolio**

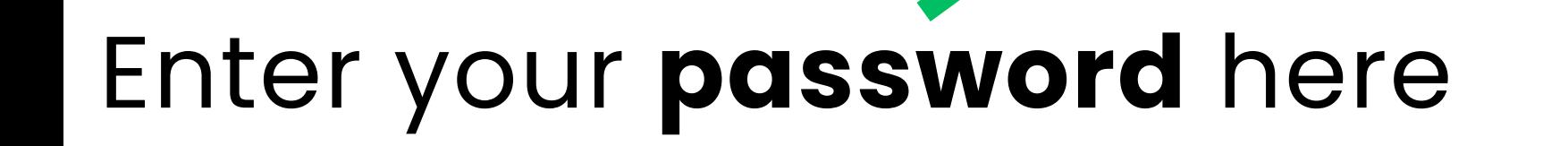

### Once you have logged on for the first time you will then be prompted to change your passwrod and accept the terms and coditions of the eportolfio.

# **Turning on notifications**

**2.**

## **3.**

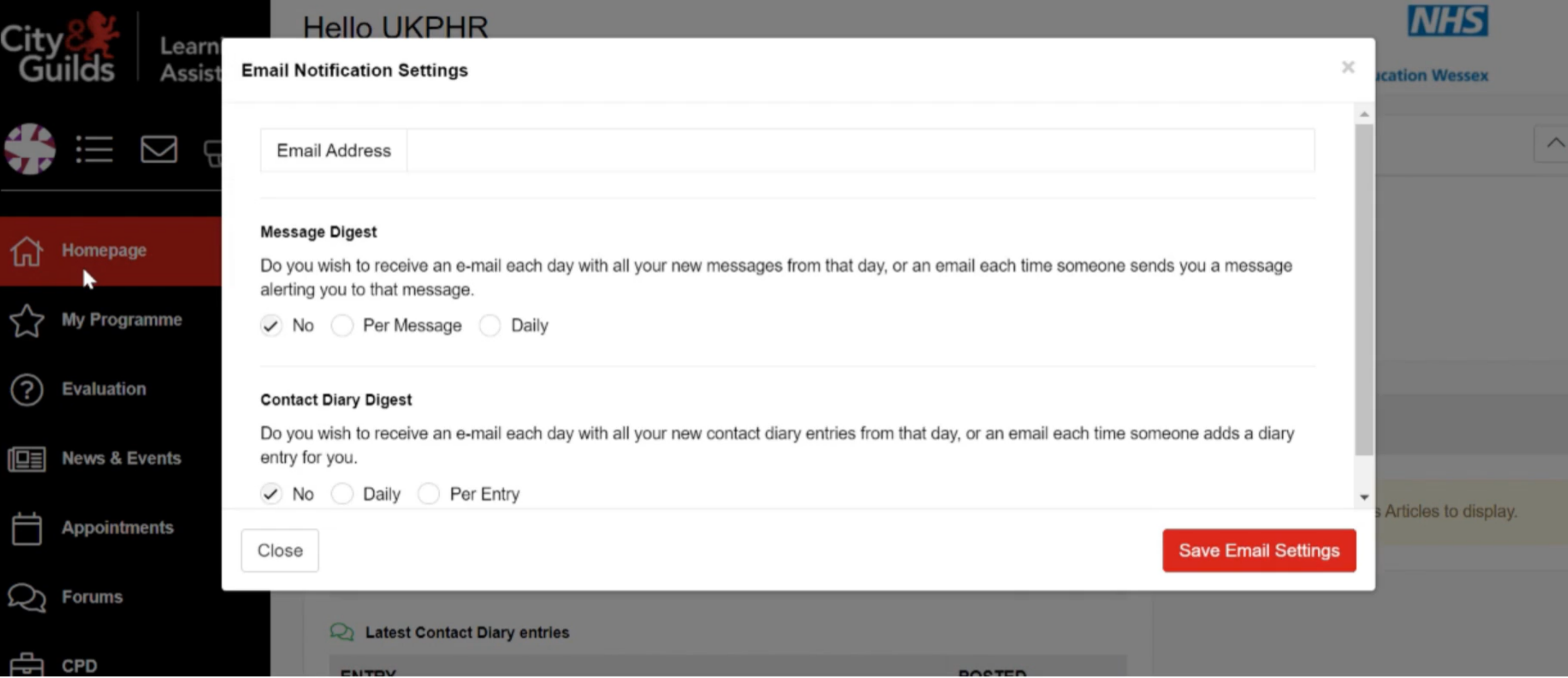

Click on your avatar in

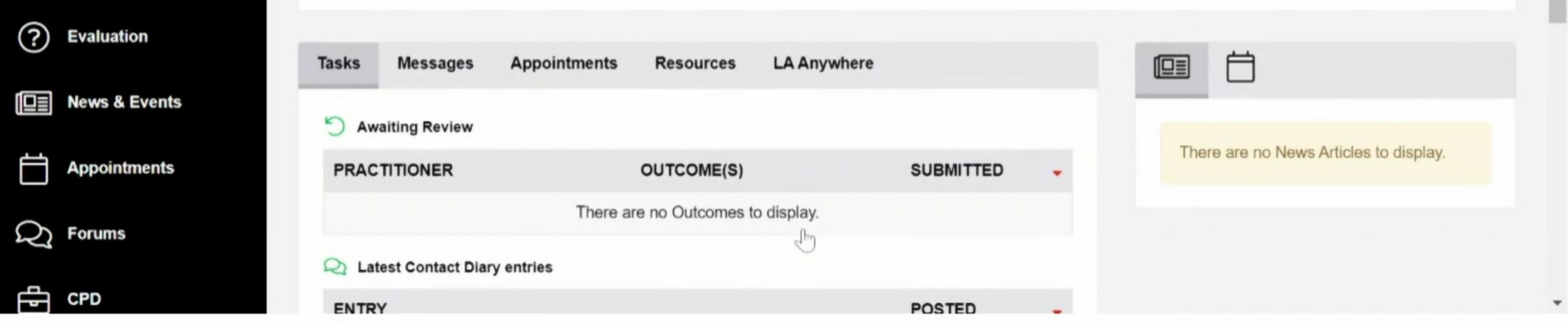

### the left hand corner.

### Click on notifications.

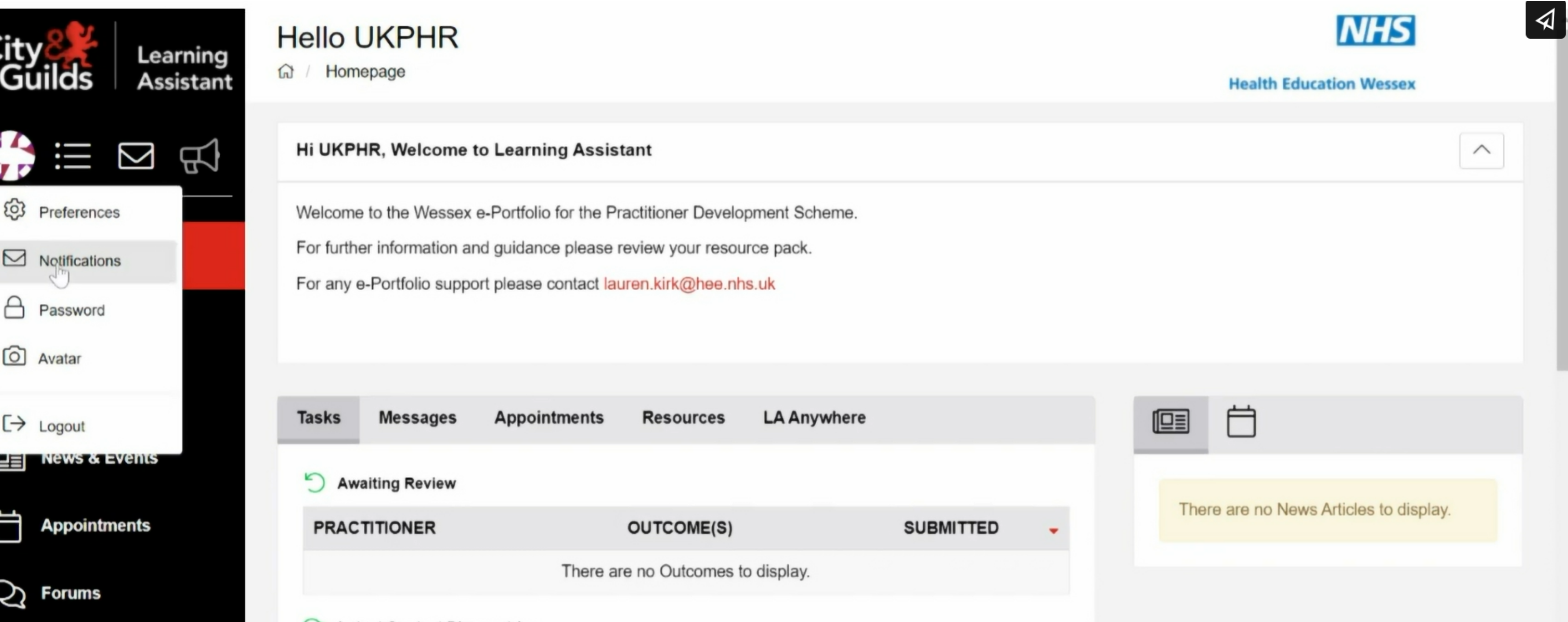

**Latest Contact Diary entries** 

Enter your email address at the top and select your preferences.

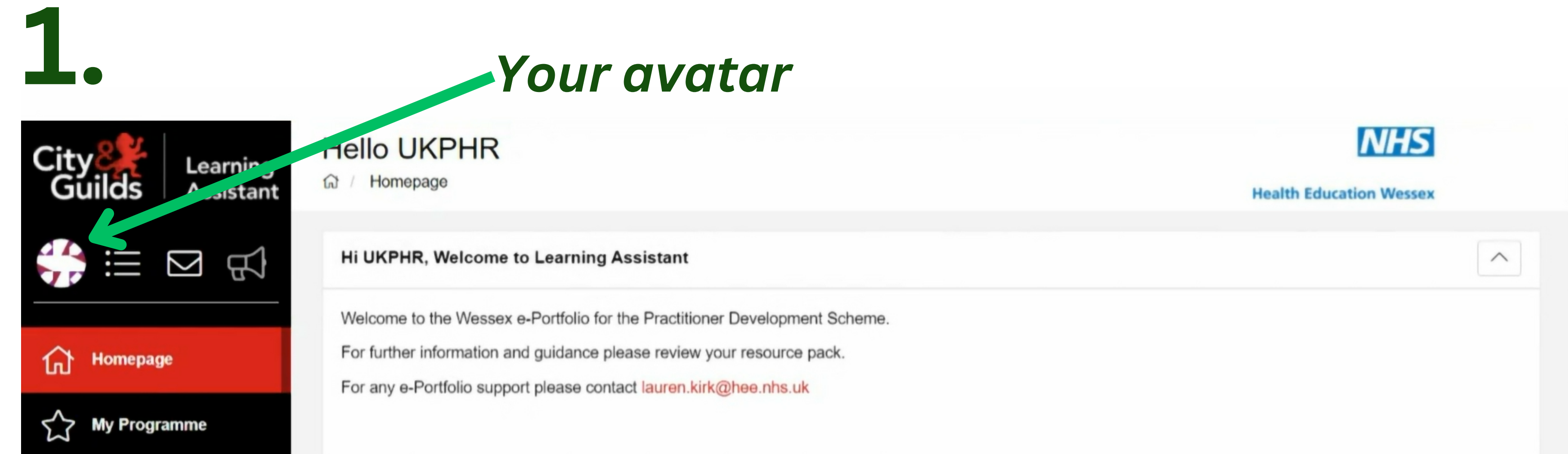

Any new notifications will now be emailed to you.

We recommend that you turn on notifications to be sent to your email address when changes have been made by your Assessor.

You can view and send messages toyour Assessor by clicking on the email icon in the left hand corner.

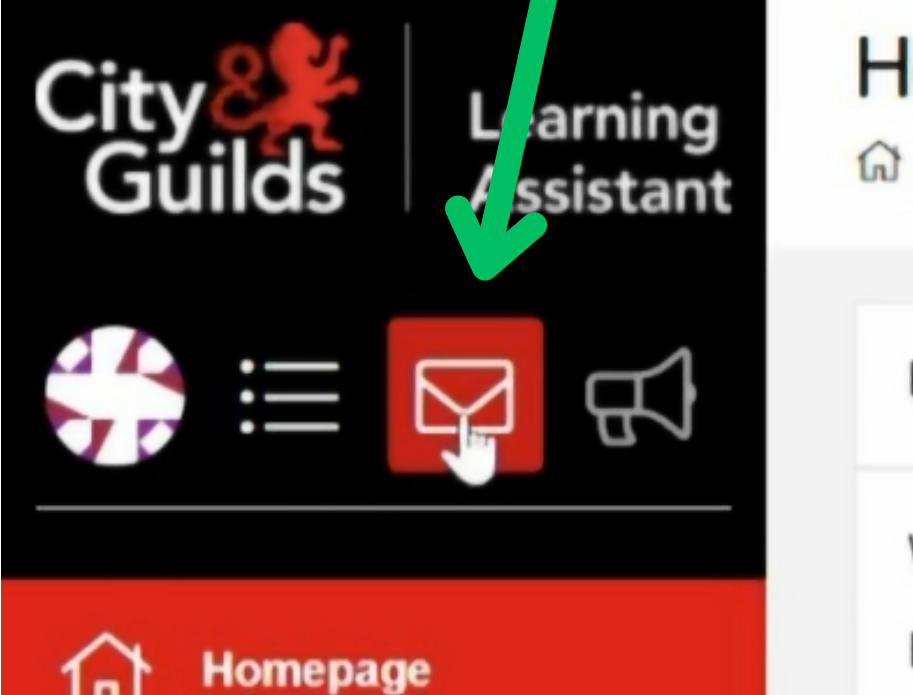

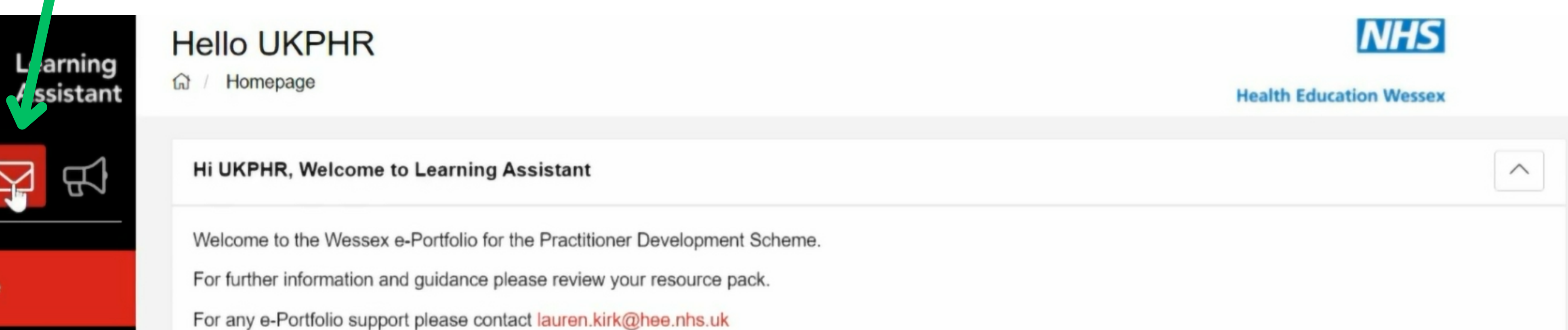

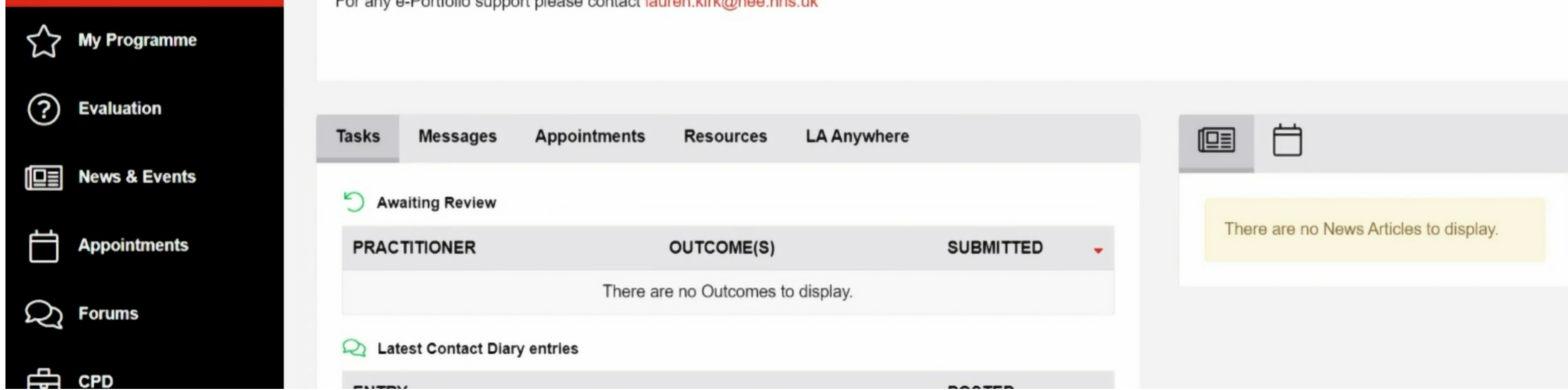

# **Viewing & sending messages**

You can then create and send any messages to your Assessor or Verifier. This is where you 'll receive any messages through the portfolio.

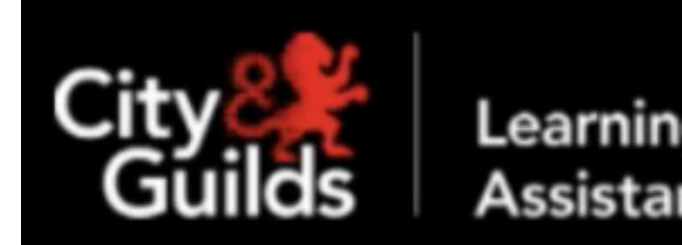

**Messages** 

Messages

**NHS** 

Health Education Wessex

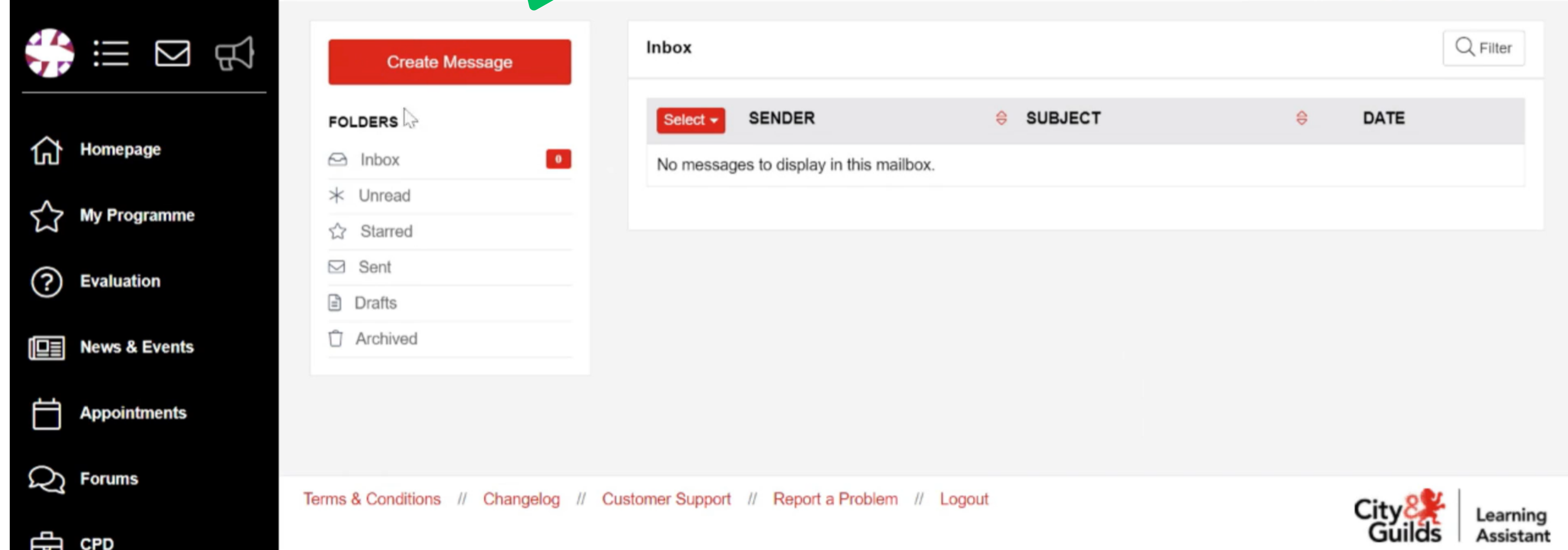

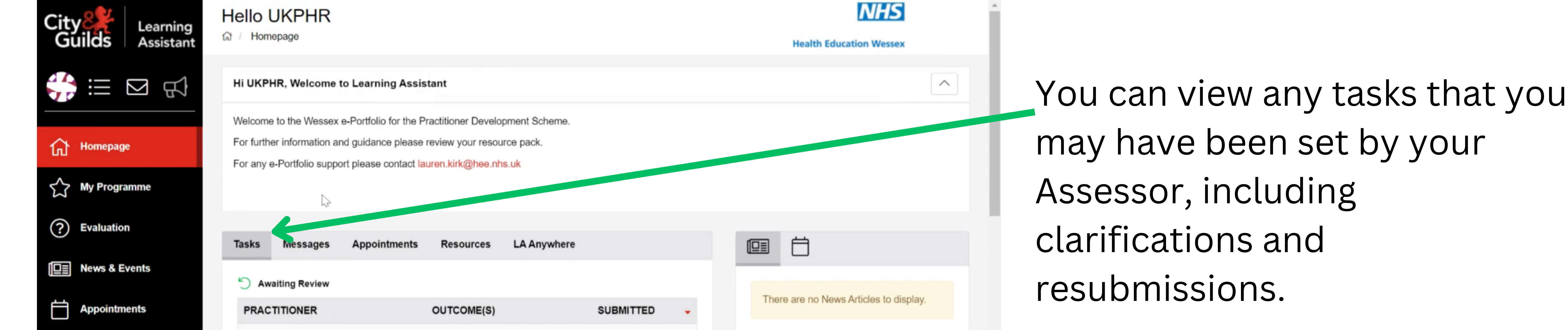

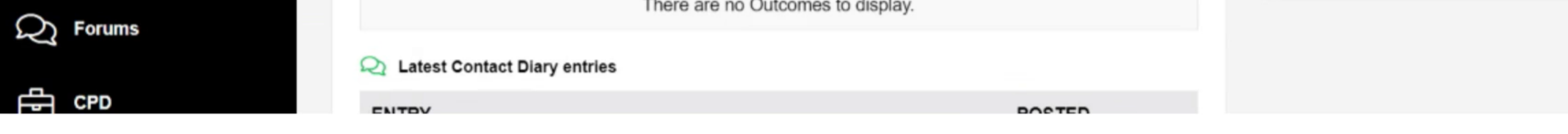

# **Finding you way around**

### 1. Homepage

## 2. My Programme

On this page you can view your courses.

You can see all of the public health practitioner standards, any diary entries you have uploaded and track your

progress.

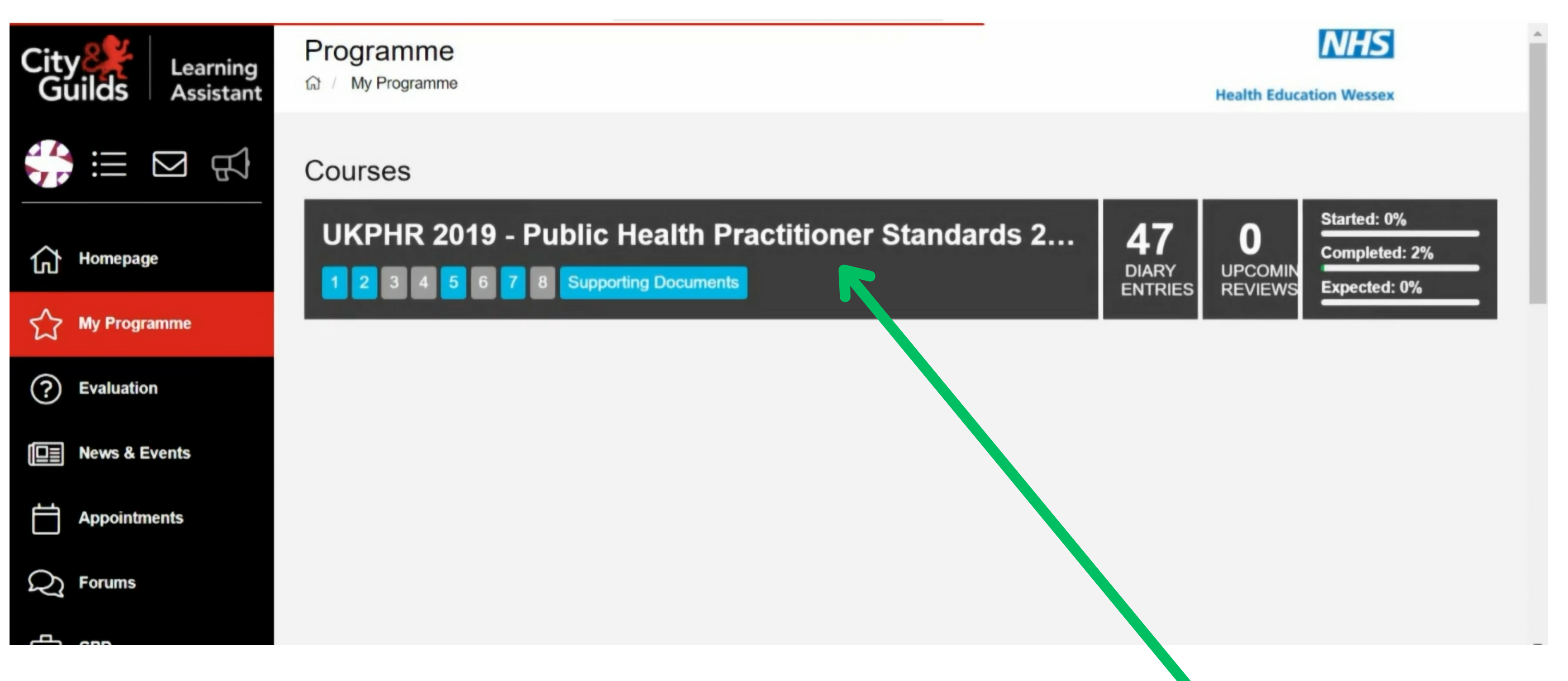

### 3. Course Folder

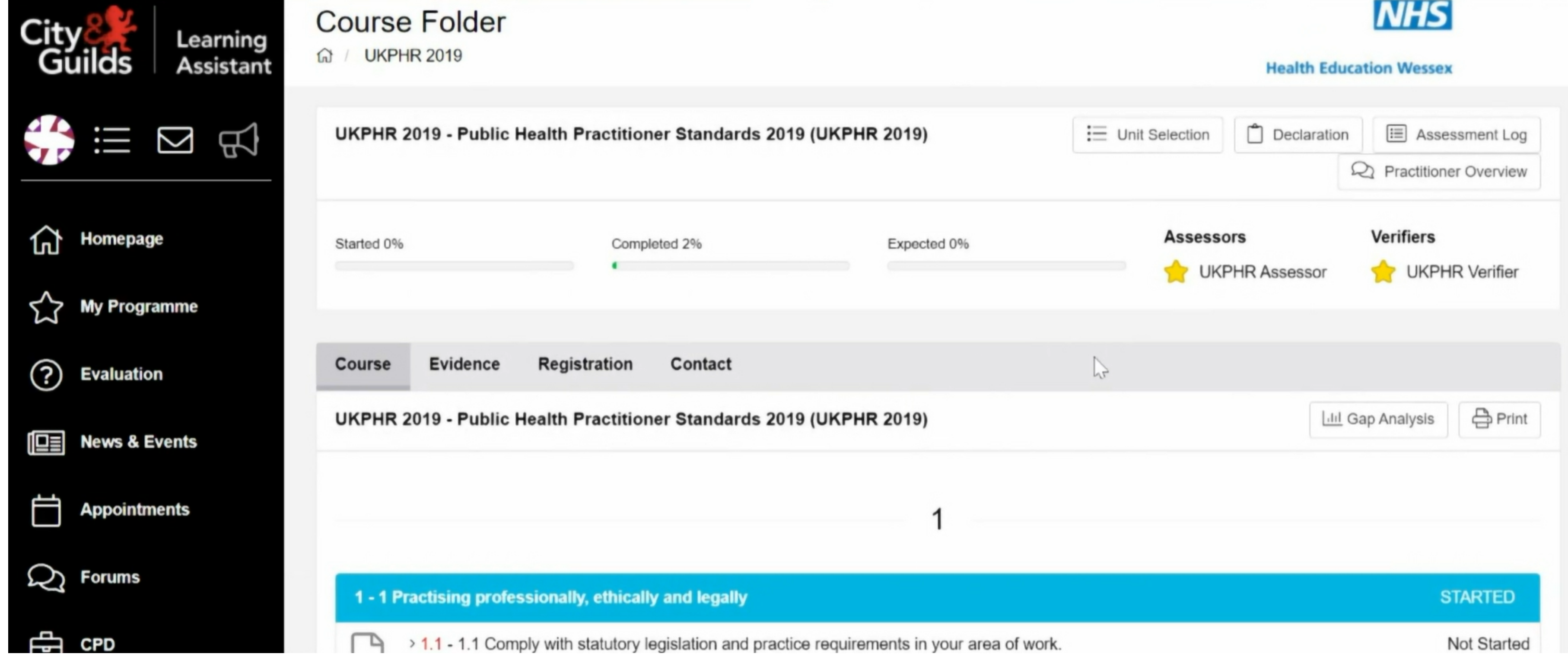

#### *Click here to access the Course Folder page*

This is the main page that you'll be using throughout uploading evidence onto your e-portfolio.

Under the '**Course**' tab, you can see all the standards you need to evidence.